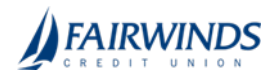

# Viewing or canceling ACH and Wires

If your rights allow it, you can use the Advanced Payments\* page or the Online Activity page to view a payment. You may also be able to cancel a scheduled but incomplete payment on the Online Activity page.

\*Service charge may apply.

# Viewing a payment

You can view or search for an existing pending or processed payment on the following pages:

- Payments
- Online Activity

The Activity Center page may include additional details about a payment.

#### To view a payment on the Payments page

- 1. In the navigation menu, click or tap Advanced Payments > ACH & Wires. The Payments page appears.
- 2. The Search transactions area lists all of the pending and processed payments. You can also filter transactions by Type. Do one of the following:
	- o Click or tap Pending to browse the pending payments.
	- o Click or tap Processed to browse the processed payments.
	- o Click or tap in the Search transactions field, and enter your search text. The search results appear on the Payments page.
- 3. After you locate a payment, click or tap it for more details. The payment details page appears.
- 4. (Optional) On the payment details page, click or tap View in Activity Center. The Activity Center page with the payment details appears.

### To view a payment on the Activity Center page

- 1. In the navigation menu, click or tap Transactions > Online Activity. The Activity Center page appears.
- 2. On the Activity Center page, do one of the following:
	- o Click or tap Single Transactions to view a single payment.
	- o Click or tap Recurring Transactions to view a recurring series of payments.
- 3. Browse to locate the payment that you want to view.
- 4. Click or tap the payment. The payment details appear.

## Canceling a payment

You can use the Activity Center page to cancel a payment. If you have the right to cancel a payment, you can cancel it only if the status is Drafted, Authorized, or Pending.

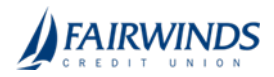

### To cancel a single payment

- 1. In the navigation menu, click or tap Transactions > Online Activity. Single transactions appear on the Activity Center.
- 2. Click or tap the payment that you want to cancel. The transaction details appear.
- 3. In the Actions drop-down list, click or tap Cancel. A message appears asking you to confirm the cancellation.
- 4. Click or tap Confirm.
- 5. Click or tap Close to return to Activity Center.

#### To cancel all future occurrences of a recurring payment

- 1. In the navigation menu, click or tap Transactions > Online Activity. The Activity Center page appears.
- 2. Click or tap Recurring Transactions. The list of recurring transactions appears.
- 3. In the row of the payment you want to cancel, click or tap Actions > Cancel series. A message appears asking for confirmation.
- 4. Click or tap Confirm. The Transaction Cancelled page appears confirming cancellation.
- 5. Click or tap Close to return to Activity Center.